## **How to Access TeacherEase Parent Portal**

## **What is TeacherEase?**

● TeacherEase is VSNB's online Student Management System for attendance, communication, and Progress Reports.

## **Parent Login Procedures**

- A welcome email from Teacherease was sent to parents.
	- If you had an account last year, please go to teacherease.com and use the same login information. You can skip to the next section, "To Access Report Cards."
	- Parents must have an email account on file with the school to be able to have a Teacherease account.
	- If you need a welcome email re-sent, please contact your school's main office at info@vsnb.org.
	- Parents with multiple children will use one login to see all children's information.

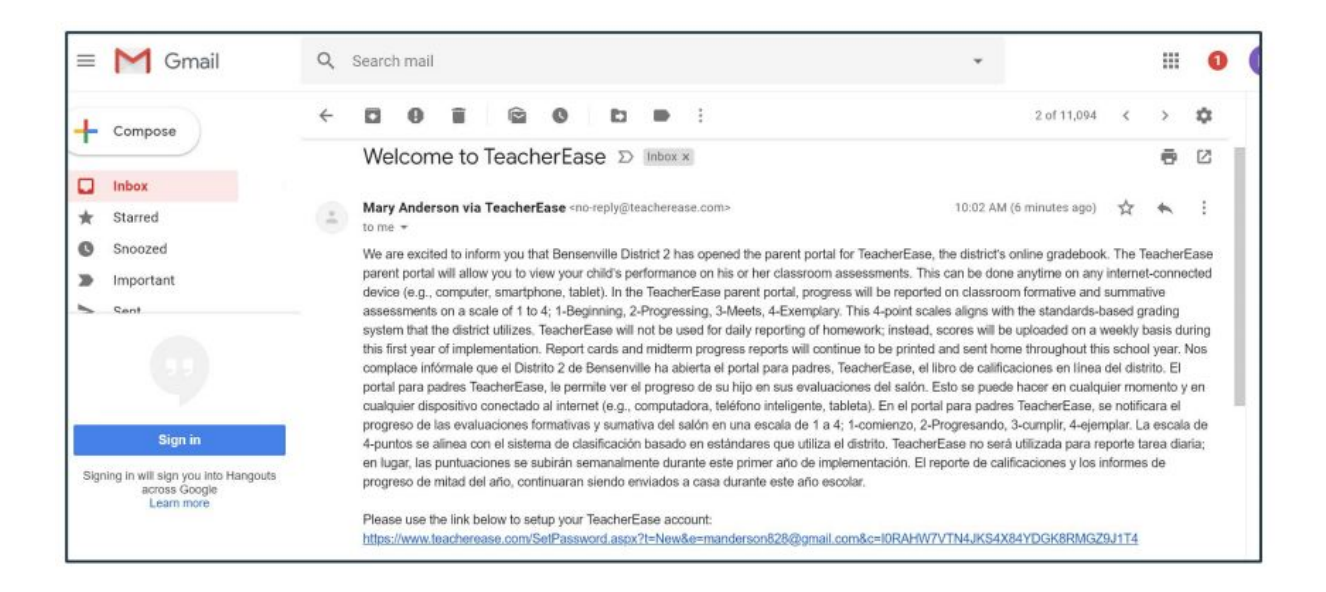

- After clicking on a link from the welcome email, it will ask you to create a password
	- For any future logins, you will go to teacherease.com and login with an email address and new password.
	- If you have a Gmail address, you may click the "log in with Google button"
	- On the first login, it will bring you to the "Update Profile" page

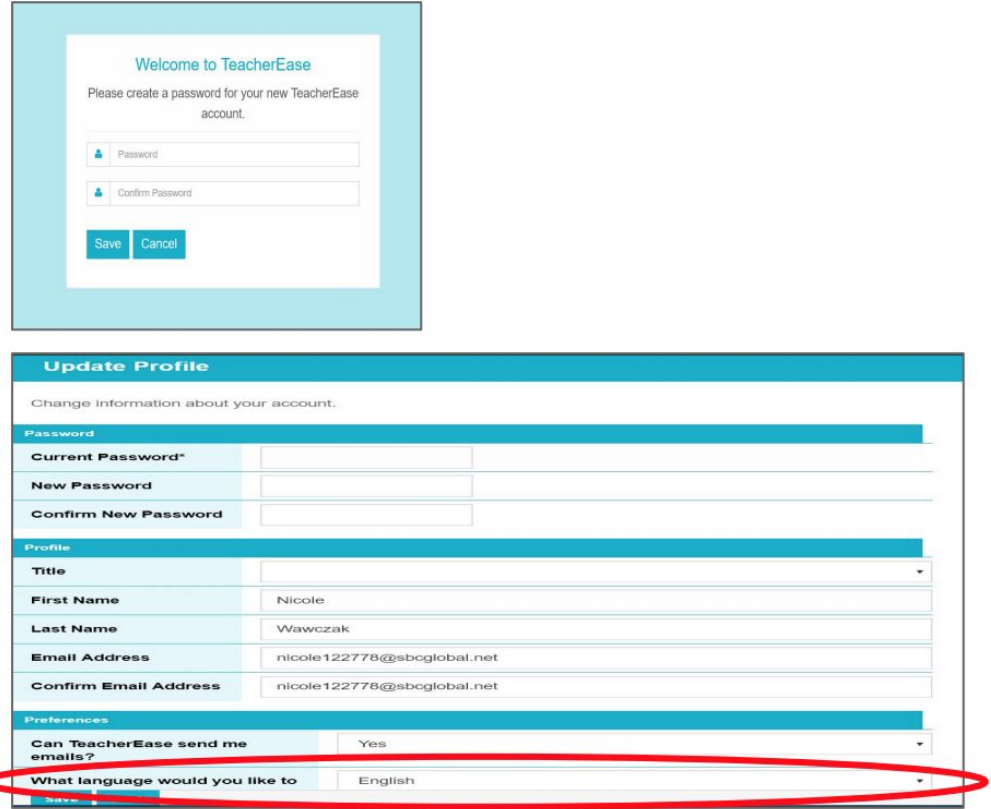

○ Choose the preferred language and click Save

## **To Access Report Cards**

- Select the 2019-20 Academic Year [In the upper right-hand corner of your screen, click on the photo of your student and select the year from the drop-down menu; if you have more than one student, when you click on the arrow you will see your other student(s)]
- Click on Academics (if you do not see the Academics section, click on the three lines in the upper left corner to access the drop down menu.)
- You can also use the "Quick Links" grid, and click on "Report Card"
- **Select Report Cards**

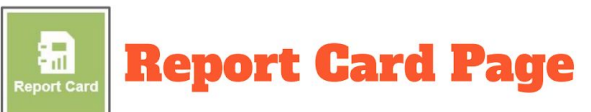

- Shows PDF of most recent  $\bullet$ report card
	- o Mid term progress reports have been eliminated and will no longer appear.
- Click "view" next to the report  $\bullet$ you want to view
	- o PDF will be displayed

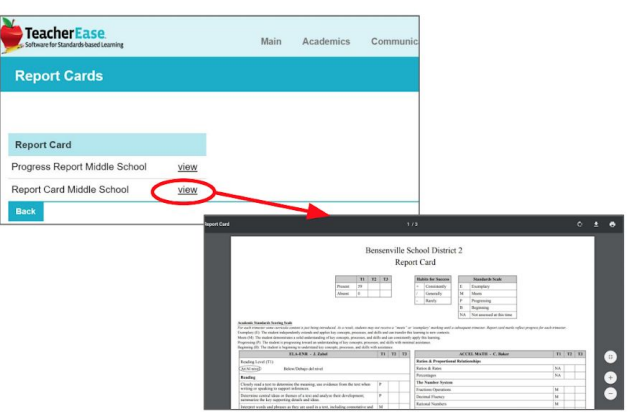